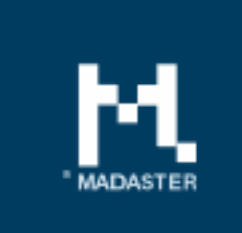

# **Release notes**

Release 2018.3 - 19-04-2018

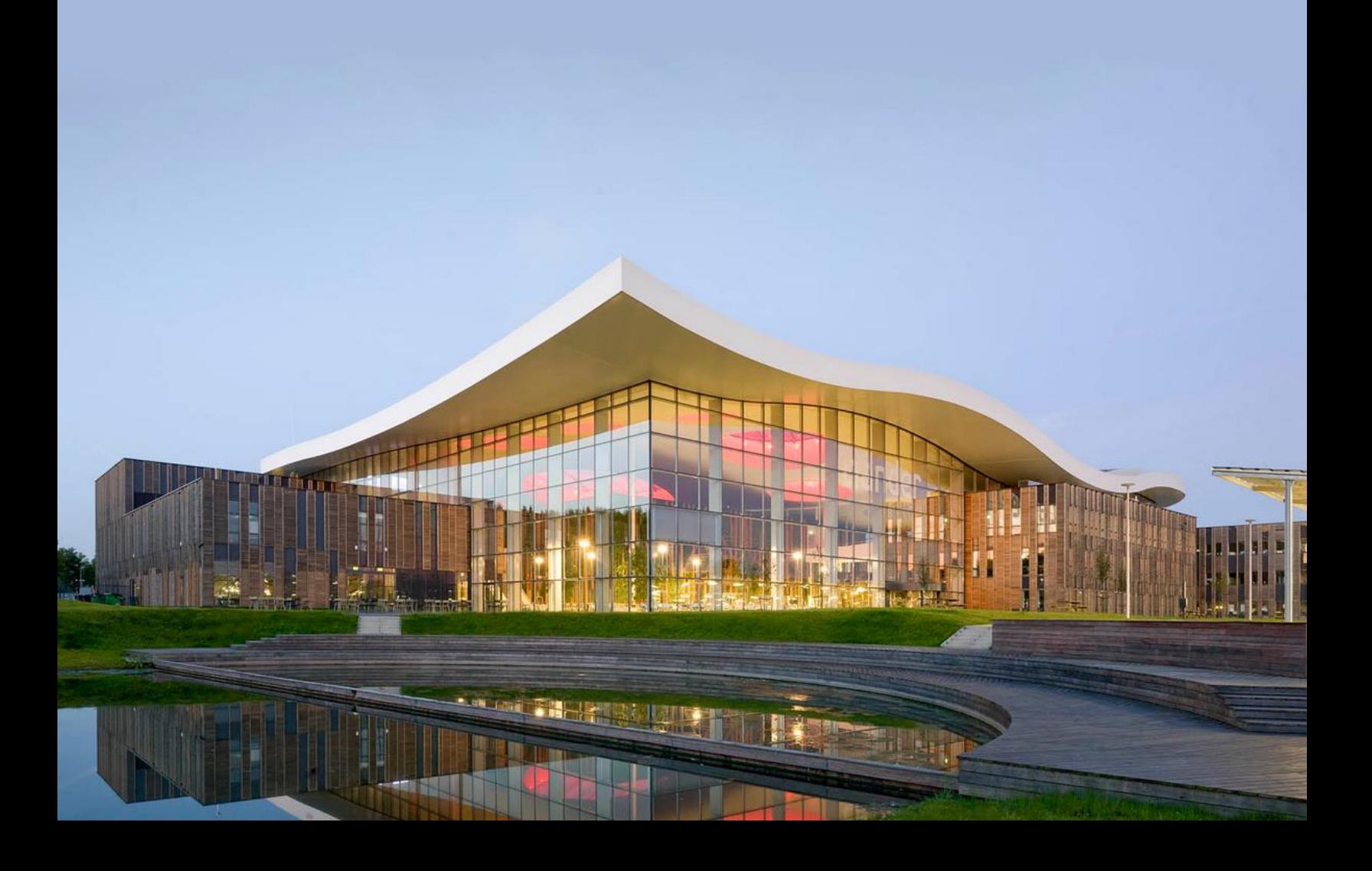

## Content

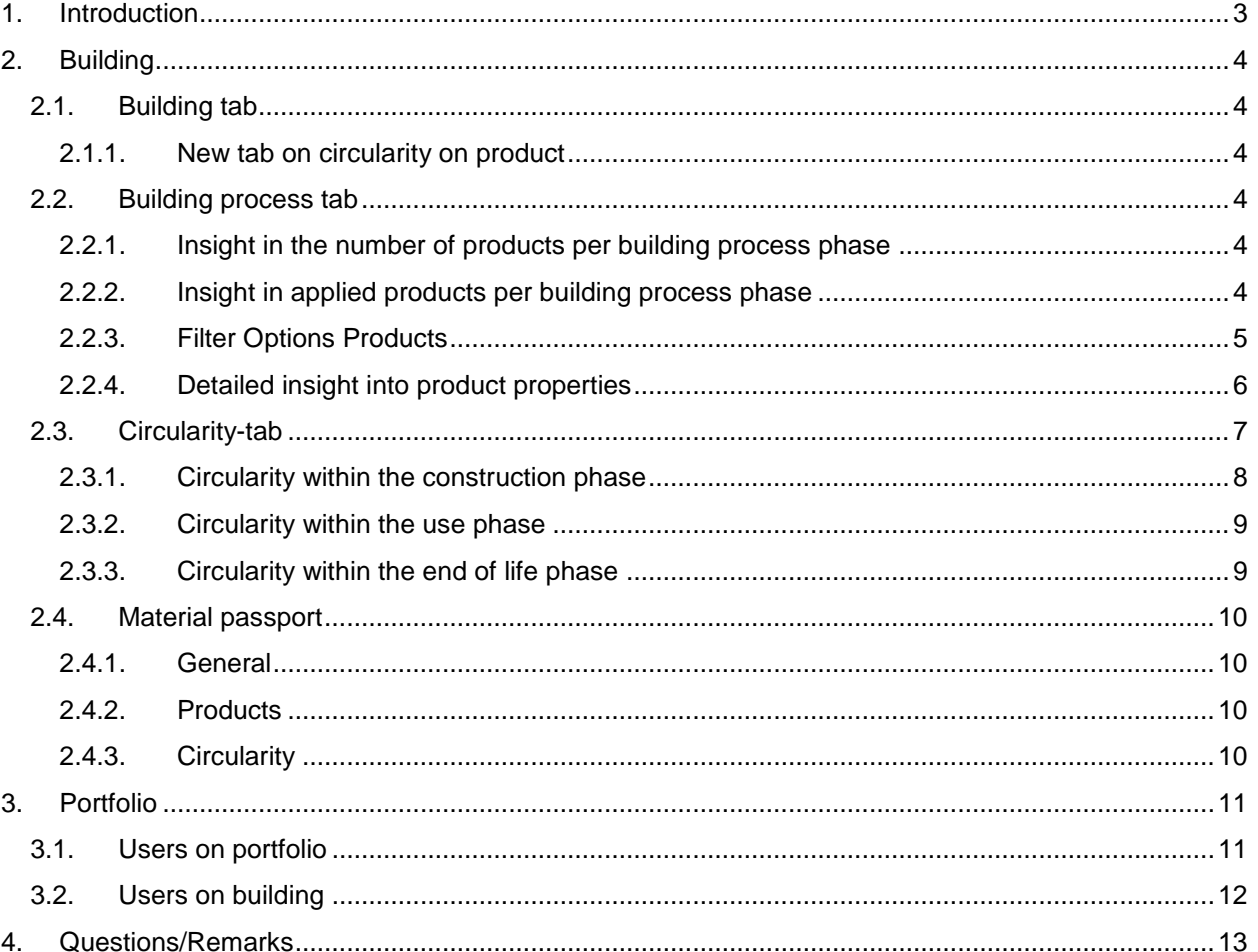

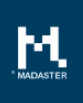

# <span id="page-2-0"></span>1. Introduction

Madaster strives for a continuous flow of releases with improvements or added functionalities. With each release of the Madaster platform, changes take place, visible or invisible to the user. This document provides an overview of the changes within the Madaster Platform.

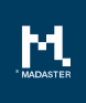

## <span id="page-3-0"></span>2. Building

## <span id="page-3-1"></span>2.1. Building tab

On the Building tab, new functionalities have been added.

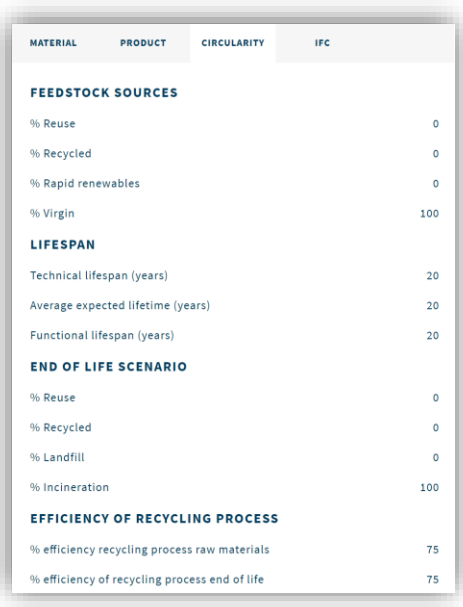

#### <span id="page-3-2"></span>2.1.1. New tab on circularity on product

When a product has been selected in the building tab, information regarding circularity is now shown in addition to the material, product and IFC information.

### <span id="page-3-3"></span>2.2. Building process tab

#### 2.2.1. Insight in the number of products per building process phase

<span id="page-3-4"></span>In the Building Process tab it is directly visible how many products are applied in the complete building and its building process phases.

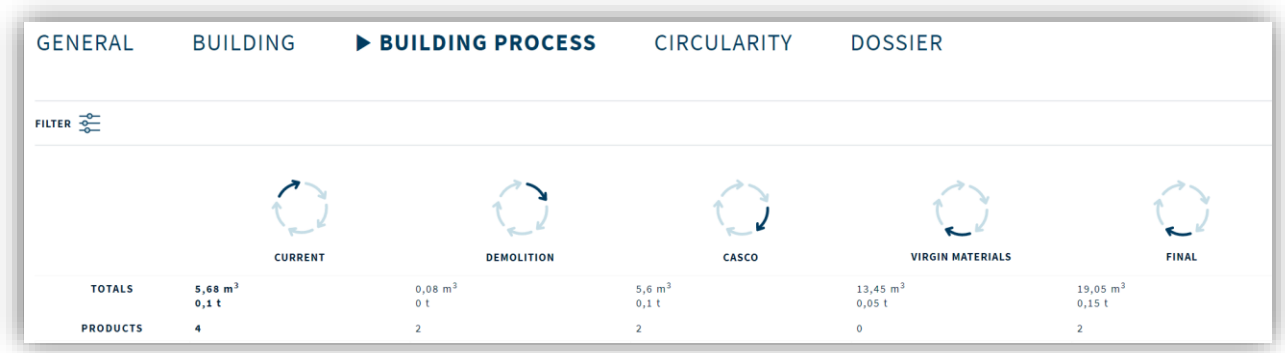

#### 2.2.2. Insight in applied products per building process phase

<span id="page-3-5"></span>In the Building Process tab, the user has insight in the applied products within the building process phases. By default, all products (and materials) are displayed in the Building Process tab. However, different filters can be applied to refine this overview.

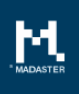

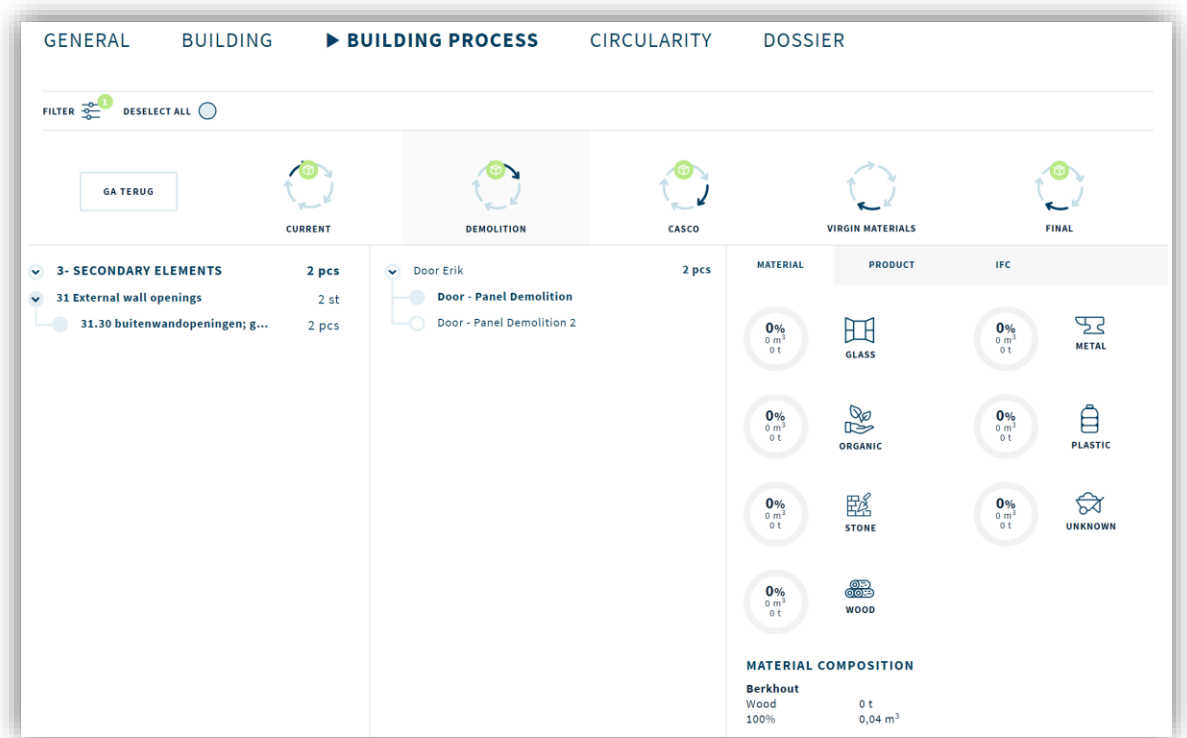

### 2.2.3. Filter Options Products

<span id="page-4-0"></span>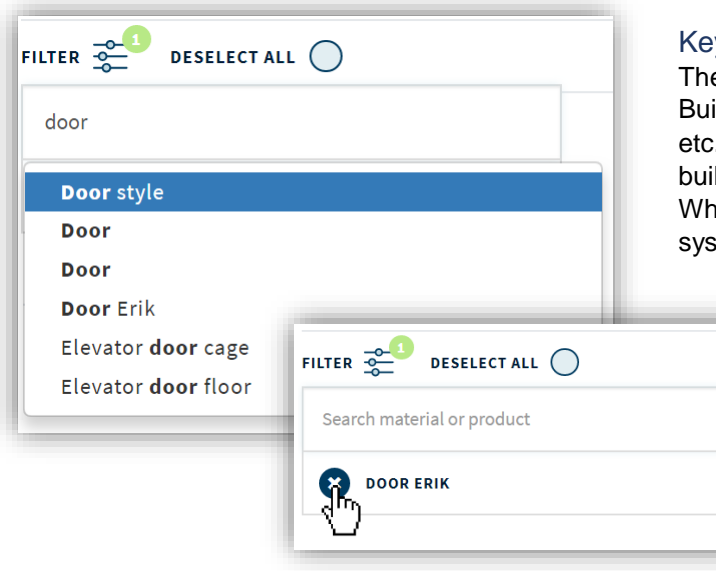

#### Keyword filtering

The user can now search the main level in the Building tab by keyword (e.g. luminaire, toilet, etc.) to applied products within a building and the building layers (categorization of Stewart Brand). When the user performs an active search, the system automatically adjusts the summary of the circles with material information and the number of products.

> A keyword can be deleted by clicking on the cross icon in the search field before the keyword.

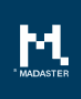

#### Filtering on NL-SfB encoding

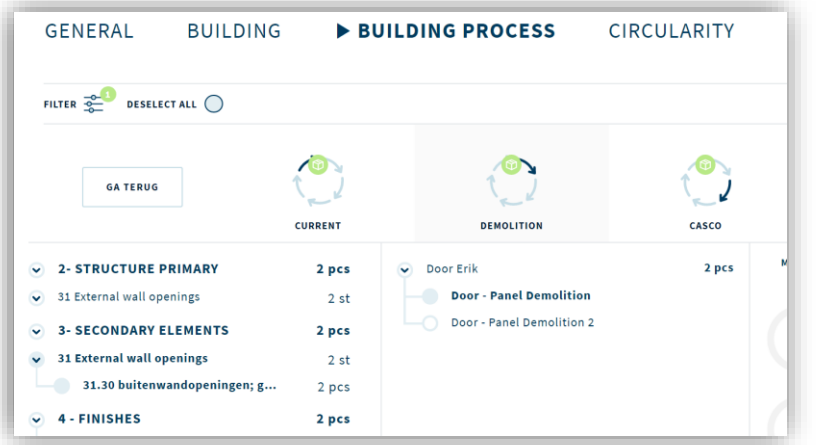

Within a specific building layer, the user can click (on the left side of the screen) through the available classification structure (based on the NL/SfB encoding) to the lowest level (filtering) to gain insight into available product information. Multiple filters can be applied at the same time.

Based on the applied filter(s), the relevant products are displayed in the center of the screen. There is also an option to make a selection

of the products, which are subsequently shown on the Product Information tab (on the right side of the screen).

DESELECT ALL (

All filters can be reset by the 'Deselect all' function.

#### 2.2.4. Detailed insight into product properties

<span id="page-5-0"></span>When a product is selected, extended product information is displayed in 3 tabs:

- 1. Material tab
- 2. Product tab
- 3. IFC tab

#### Material tab

The Material tab displays an overview of materials that are present in the selected products. When selecting a single product, information about the material composition of this product is also shown.

#### Product tab

The Product tab shows relevant information about the selected product.

#### IFC Tab

The IFC tab displays a number of values of the product as present in the IFC file and used by the Madaster platform.

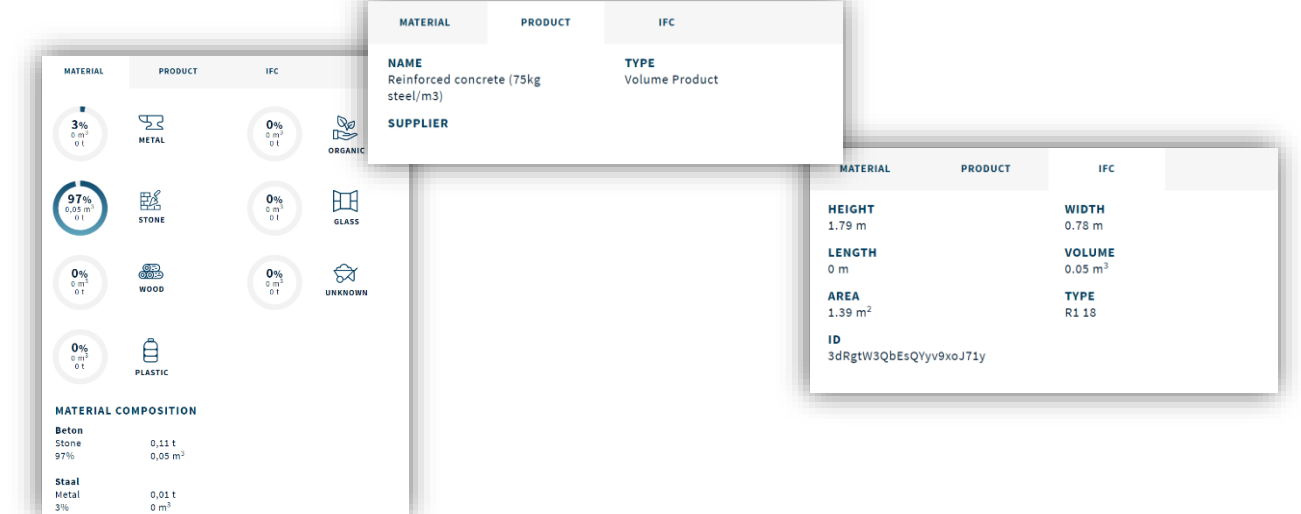

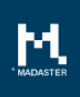

### <span id="page-6-0"></span>2.3. Circularity-tab

At the building level, the Circularity tab has undergone a major improvement / expansion. The new tab offers you the possibility to calculate the degree of circularity of your building.

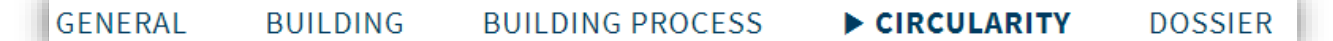

The circularity assessment (CI building score) is subdivided into three phases of circularity:

- Circularity within the construction phase;
- Circularity within the use phase;
- Circularity within the end of life phase

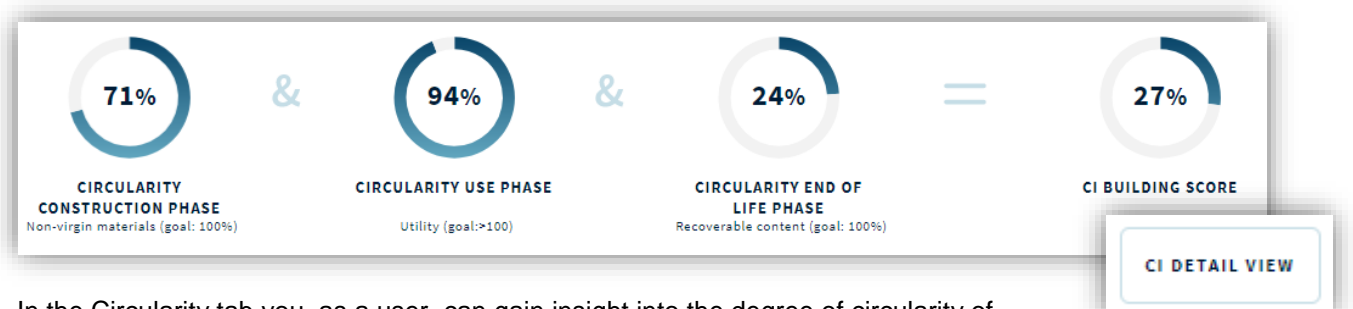

In the Circularity tab you, as a user, can gain insight into the degree of circularity of your materials, products and building. You can click on 'CI detail view' for the underlying data.

In the circularity assessment, correction factors are considered. The factors assess the completeness of the dataset registered in Madaster. Depending on the uploaded model, a score is determined for both the 'unknown materials' and 'unknown layer of brand'.

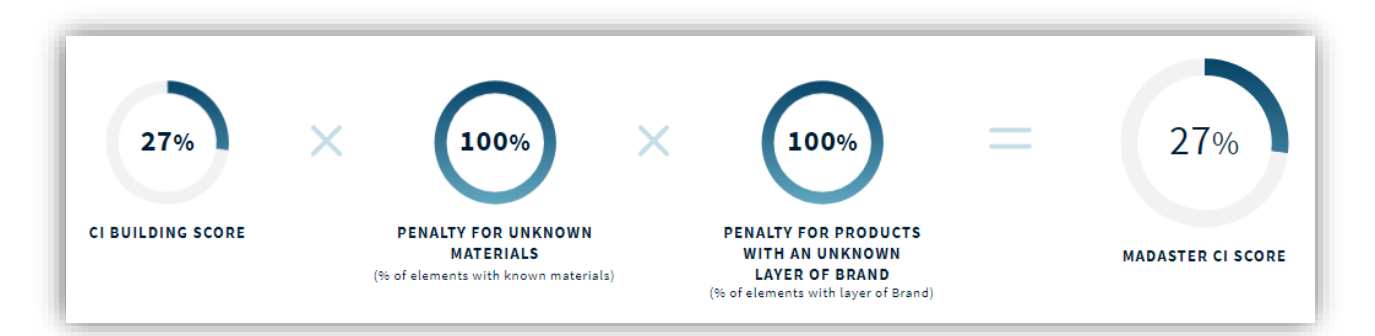

The moment you click through the 'CI detailed view' button, you will see the structure of the score and, in addition to the vertical subdivision of the three circularity phases, a horizontal subdivision is being created in the six different layers of the building (Layers of Brand). Here you can see per layer what the circularity score is and how the score is built up. On the left side you will see a summary of the different shells to a total.

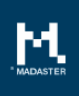

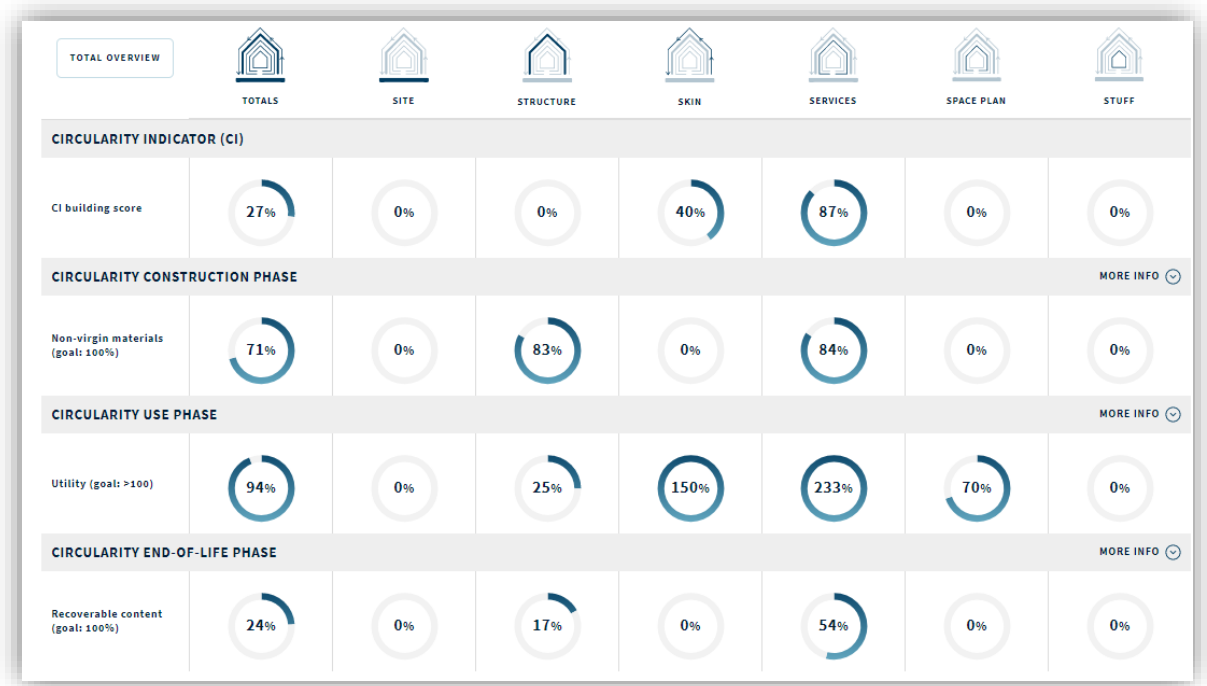

## 2.3.1. Circularity within the construction phase

<span id="page-7-0"></span>By clicking on 'more info' on the level 'circularity construction phase', you get the data about the production of materials, products and the building.

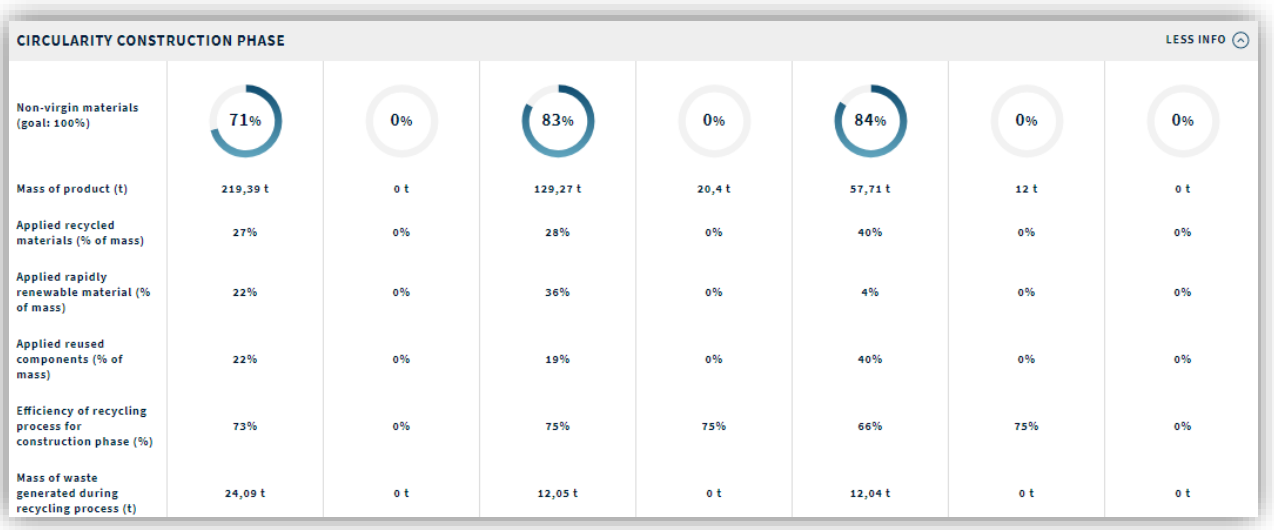

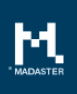

### 2.3.2. Circularity within the use phase

<span id="page-8-0"></span>By clicking on 'more info' on the level 'circularity use phase', you will receive data on the life of materials, products and the building.

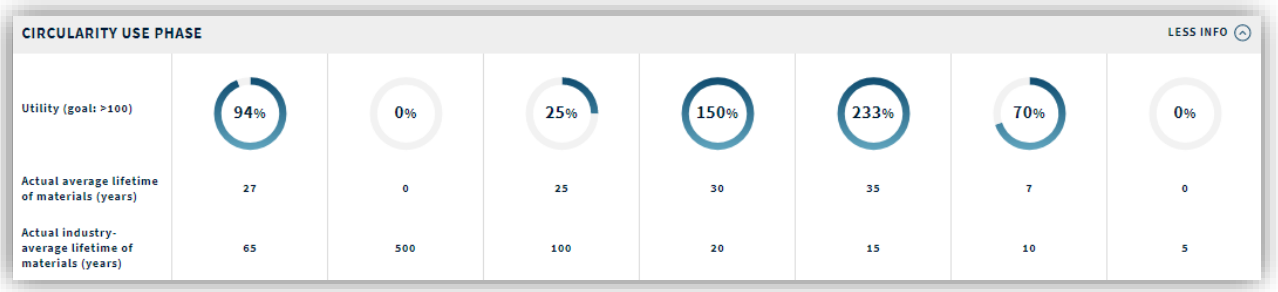

### 2.3.3. Circularity within the end of life phase

<span id="page-8-1"></span>By clicking on 'more info' on the level 'circularity end-of-life phase', you will receive data on the (potential) reuse scenario for materials, products and the building.

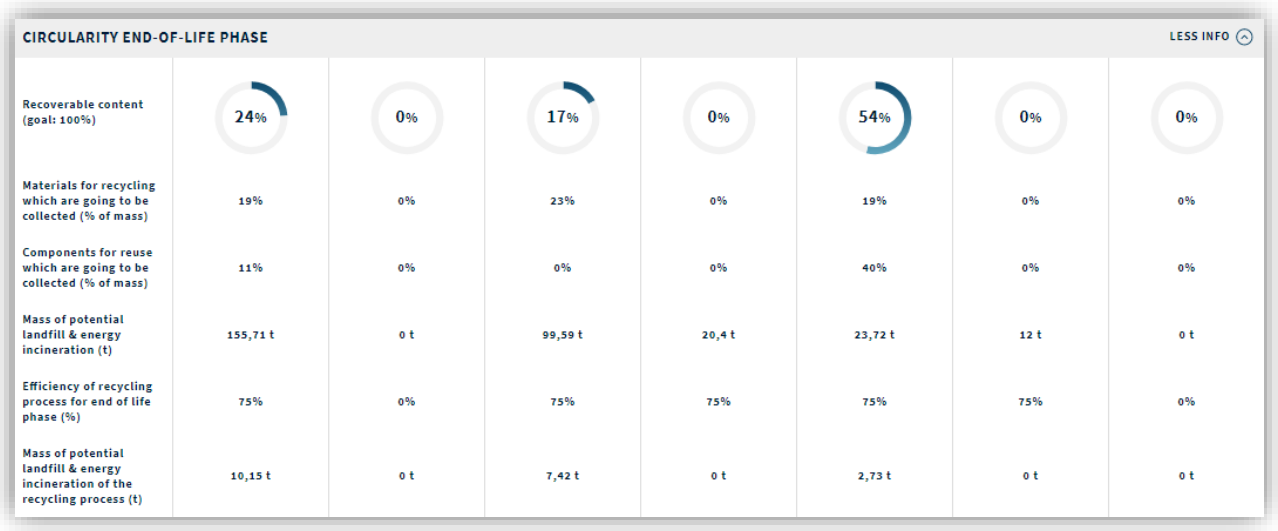

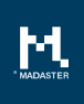

### <span id="page-9-0"></span>2.4. Material passport

The Materials Passport that can be generated at building level has two new chapters:

- 1. Products
- 2. Circularity

#### <span id="page-9-1"></span>2.4.1. General

The layout of tables has been revised so that they are easier to read and can contain more data on a page.

#### <span id="page-9-2"></span>2.4.2. Products

By introducing products in the material passport, the existing chapter 'Building' has been renamed 'Building - Materials' and a new chapter 'Building - Products' has been introduced. In this chapter you will find the products that are available per Layer or Brand

#### <span id="page-9-3"></span>2.4.3. Circularity

With the introduction of the new circularity tab in the Madaster Platform, a new chapter Circularity has been added to the Materials Passport. Here you will find the circular values as they are present in the platform itself.

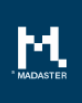

## <span id="page-10-0"></span>3. Portfolio

On portfolio level, a new tabs has been added, being: Users on which the following new functionality is available:

- Users on portfolio
- Users on building

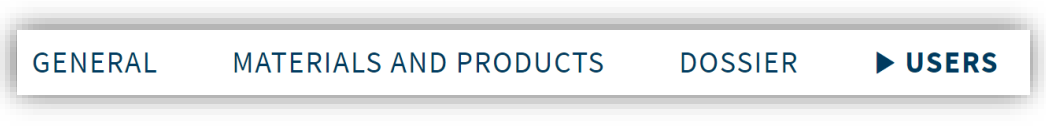

## <span id="page-10-1"></span>3.1. Users on portfolio

The functionality to adjust access at the portfolio level in terms of rights or to give other people rights to a portfolio has been moved from the General tab to the new User tab.

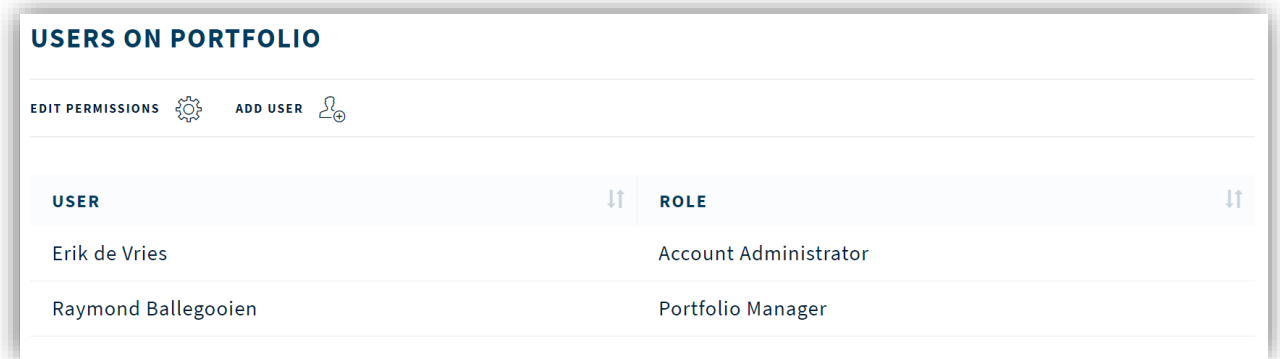

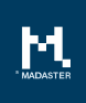

## <span id="page-11-0"></span>3.2. Users on building

On the new User tab, in addition to rights at the portfolio level, a handy overview of all users within the various buildings within the portfolio is also realized. At a glance you can see who has which rights on a building and you can also choose to directly adjust the rights from here.

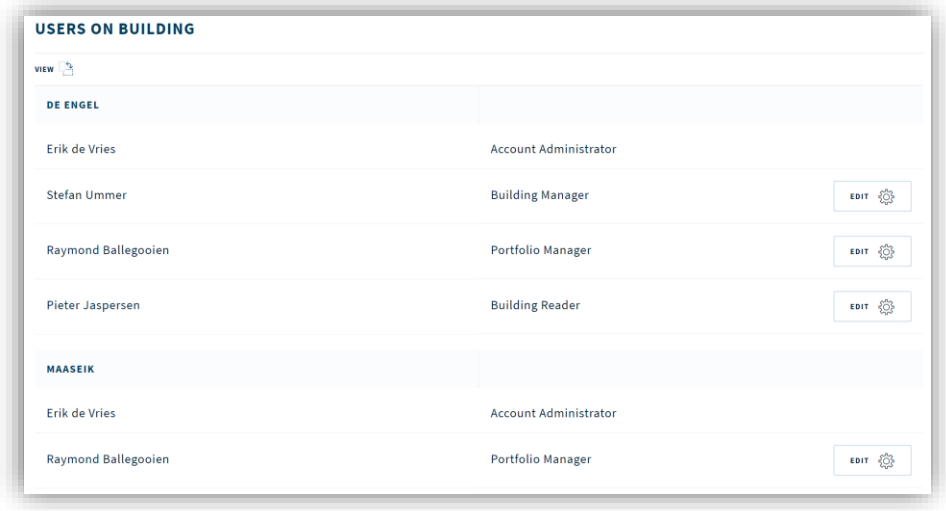

By clicking on the "View" button on this overview you can switch between the different views "Building with users" or "User with the buildings to which he has rights".

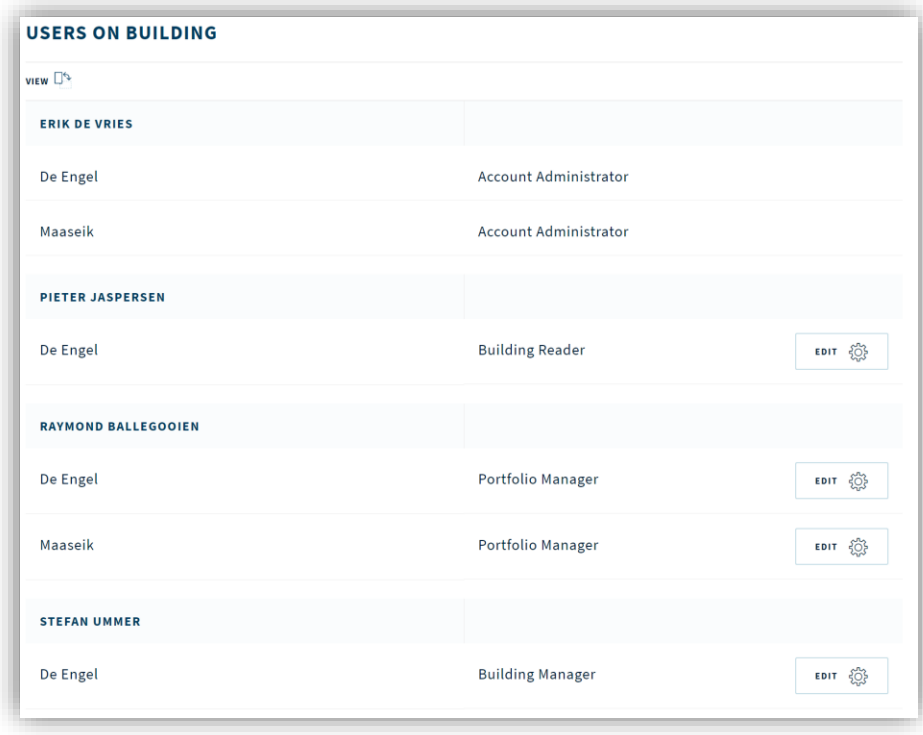

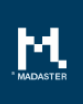

## <span id="page-12-0"></span>4. Questions/Remarks

Did you notice anything not working properly while using the Madaster platform? Please inform us by contacting our service desk.

Phone number

Email address : [service@madaster.com](mailto:service@madaster.com)<br>Phone number : 085-0657436